## **Payroll Self-Service:**

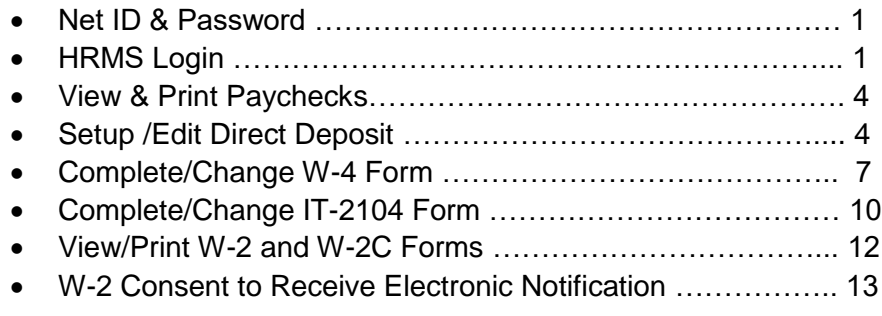

#### **NetID and PASSWORD**

Most individuals receive their NetID and password as part of orientation/onboarding, but visit University IT's NetID page or call 275-2000 for help initializing or managing your NetID. NetID will be your key for accessing multiple systems across the University and Medical Center.

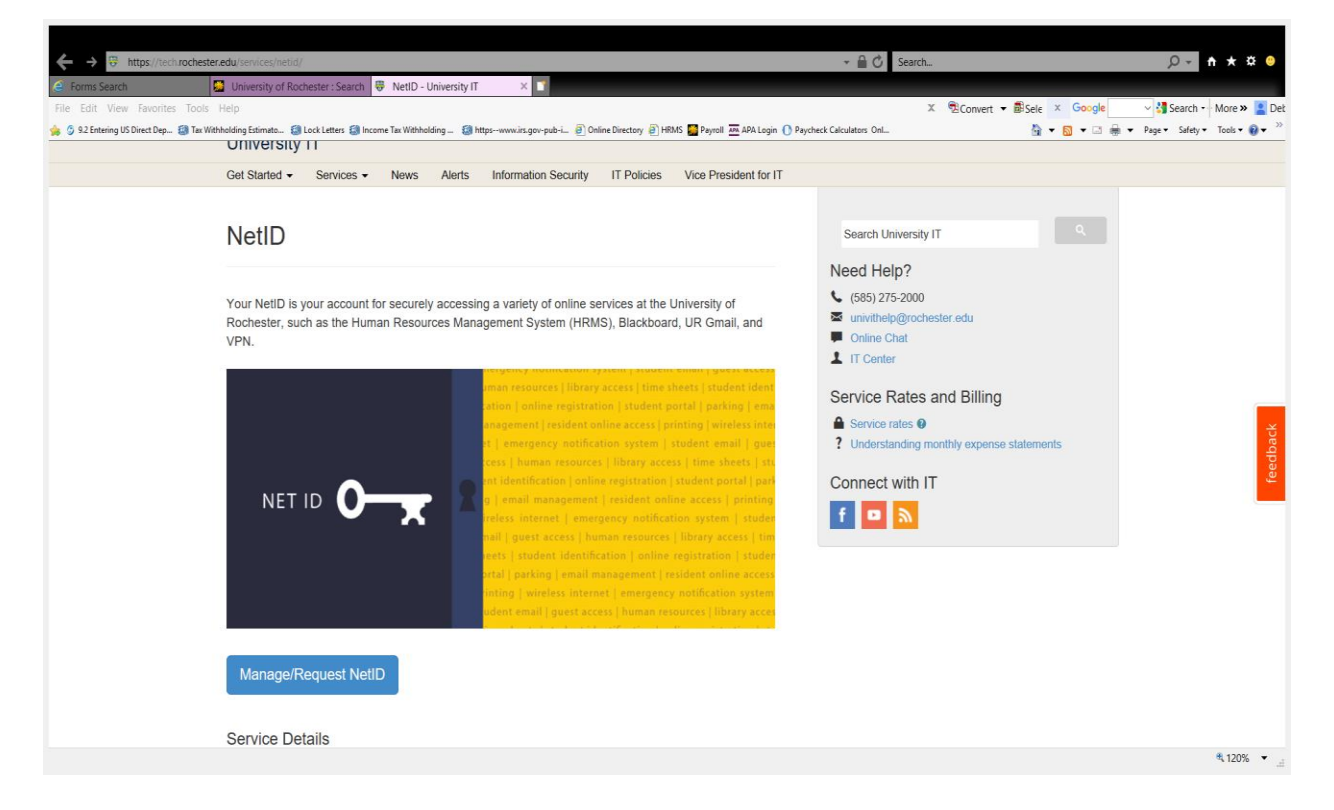

#### **HRMS Login:**

From the UR homepage, scroll to the bottom of the page and select the link for HRMS under the Helpful links section. Or, in the search bar, [www.rochester.edu/people.](http://www.rochester.edu/people)

If you have forgotten your password for your NetID, it can be re-set by contacting the IT Center at (585) 275-2000 or via email at [univithelp@rochester.edu.](file:///C:/Users/dtoms/Desktop/univithelp@rochester.edu) Once it is re-set, you will be given instructions on creating a new password.

To access HRMS from outside the University's network, you need to enroll in Duo Security. Enrollment and more information about how the process works is available at [http://tech.rochester.edu/services/two-factor-authentication/.](http://tech.rochester.edu/services/two-factor-authentication/)

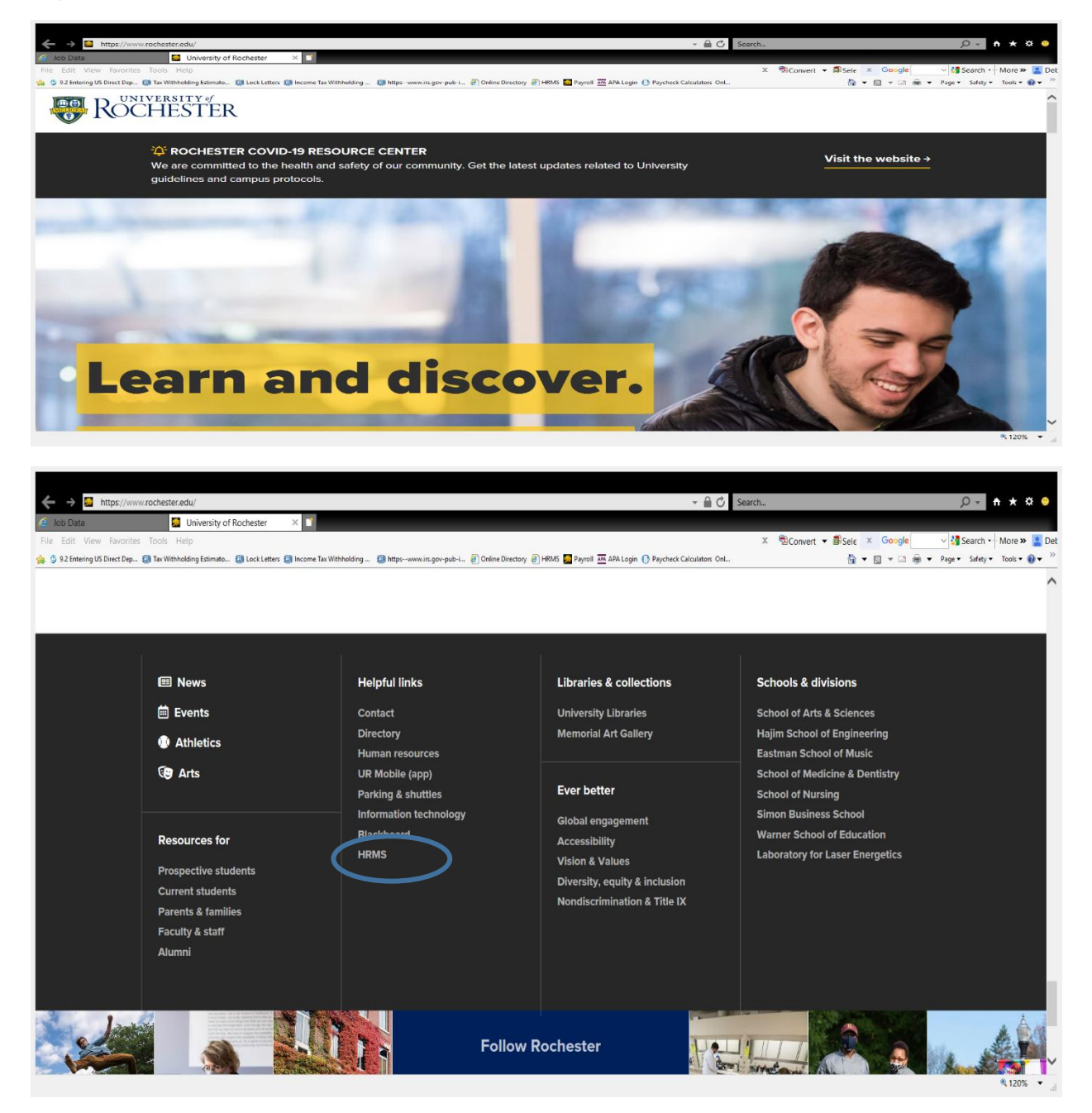

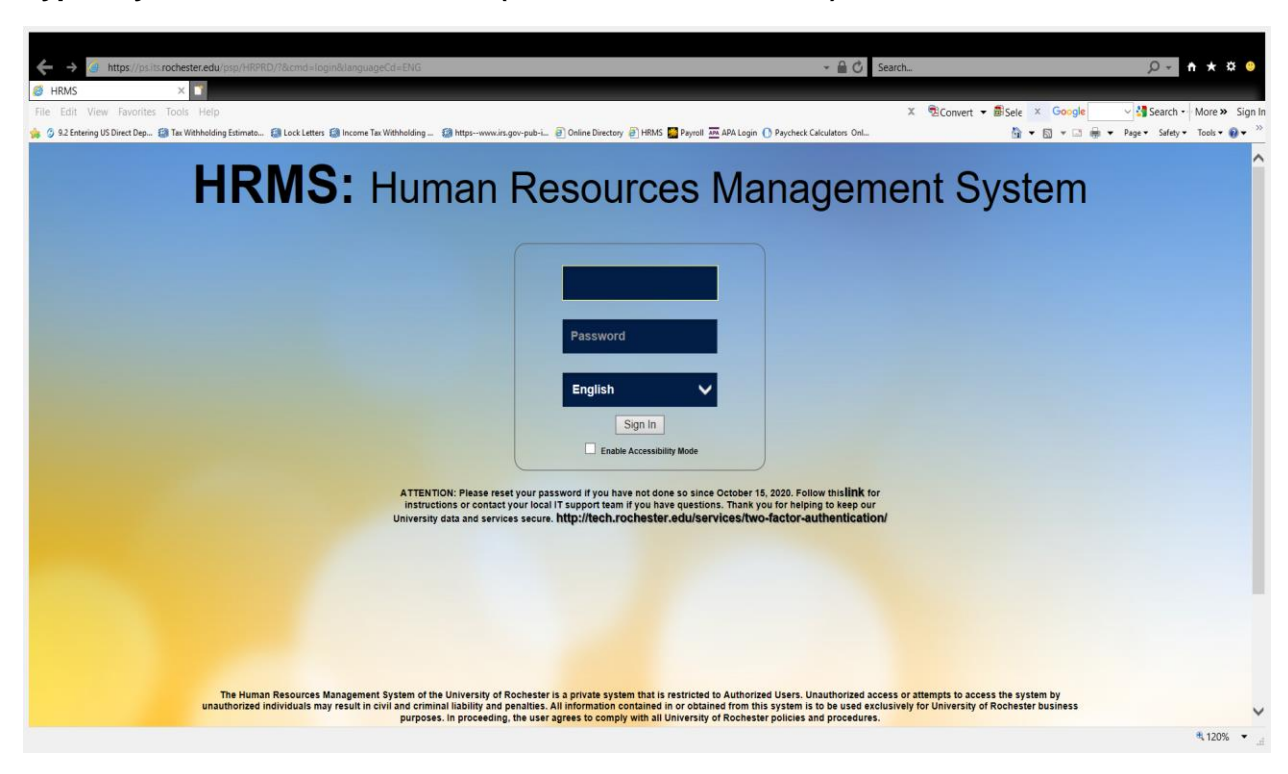

**Type in your NetID and Password (both are case sensitive).**

Once logged into HRMS, the **homepage** will appear.

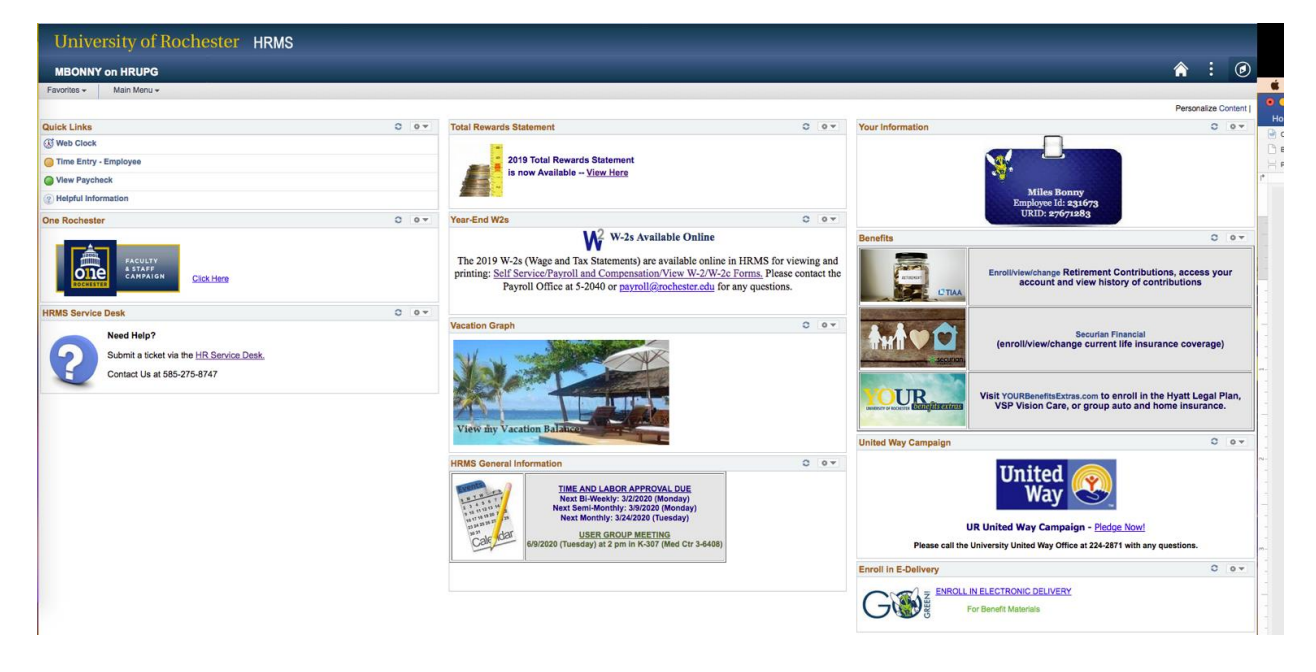

# **SELF SERVICE: PAYROLL AND COMPENSATION**

Use the navigation below to view your **Pay** information.

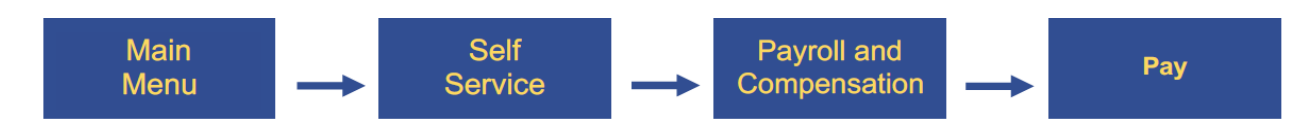

View select or all of your paycheck statements. This page will highlight the check date, company, pay begin/end dates, your net pay and the paycheck number. Use the "**>**" to the PDF of your paycheck statement.

**Note:** An employee can access their paycheck from the HRMS homepage. Under the Quick Links section on the HRMS homepage, select *View Paycheck*. Select the desired Check Date to bring up the PDF for that pay period. PDF statements will display Year-to-Date balances and will print to one-page, if desired.

## **SELF SERVICE: PAYROLL AND COMPENSATION**

Use the navigation below to view your **Direct Deposit** information.

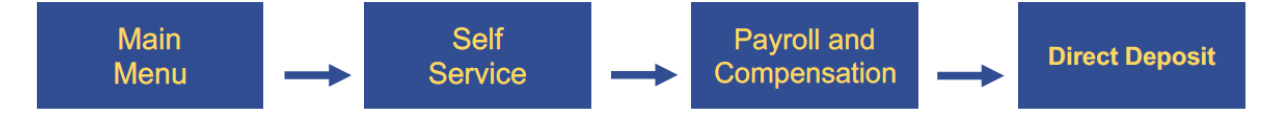

By submitting a direct deposit request or change, I authorize my wage payment to be sent to the designated financial institution(s) to be deposited into the specified account(s). The authority is to remain in full force and effect until the Payroll Office has received notification from me of its termination in such time and in such manner as to afford the University of Rochester a reasonable opportunity to act on it. *I also understand that the University of Rochester will cancel direct deposit within 60 days in the event I separate from service.* Further, I agree not to hold the University of Rochester responsible for any delay or loss of funds due to incorrect or incomplete information supplied by me or by my financial institution or due to an error on the part of my financial institution in depositing funds to my account. In the event that University deposits funds erroneously into my account, I authorize the University of Rochester to debit my account for amount not to exceed the original amount of the erroneous credit.

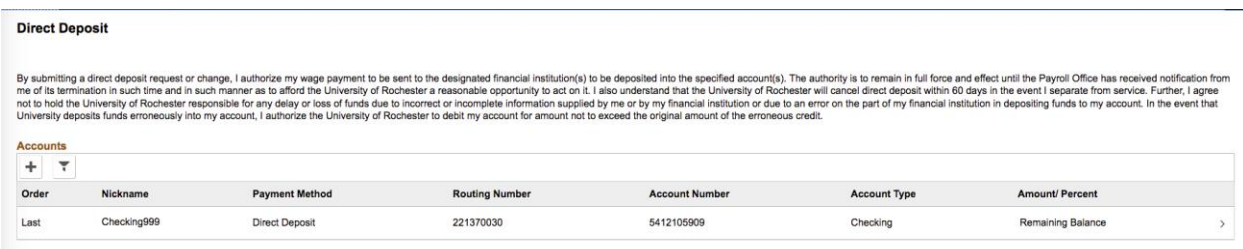

# **Direct Deposit: Adding Direct Deposit Information**

- 1. To add an account, select the "+" button and a dialog box will appear, "Add Account."
- 2. Provide a nickname and payment method (direct deposit) for your account. In the appropriate fields within the Bank information section, provide the routing number and account number.

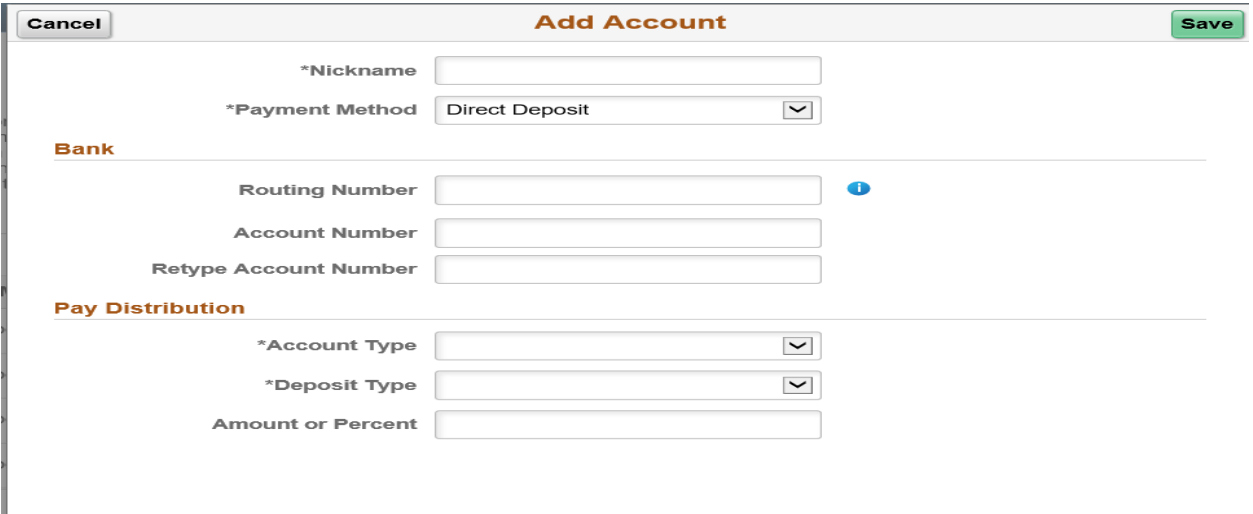

The Routing Number and Account Number can be obtained from your check.

In the check there are three groups of numbers. The first group contains the nine digit routing number, the second provides the account number, and the third is the check number.

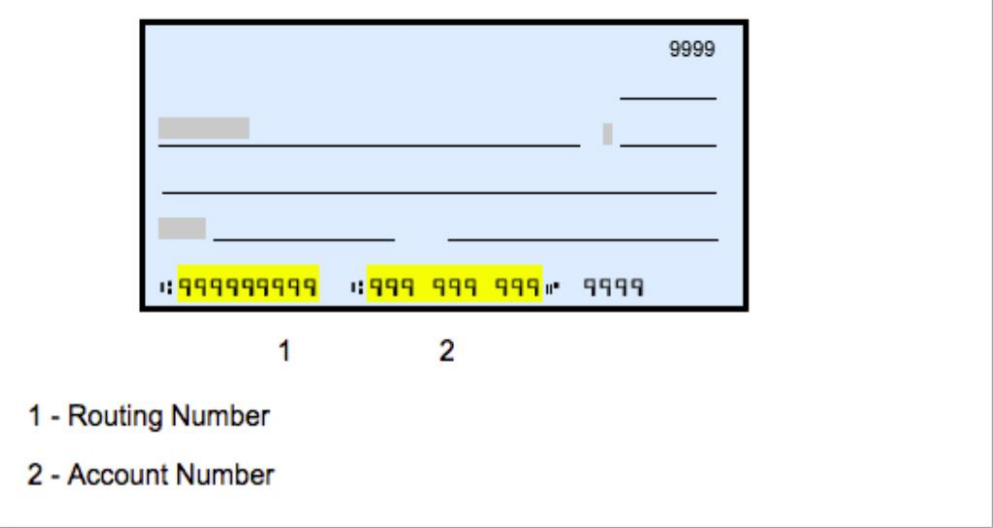

*\*Click the information icon for more insight about the location of the routing number and account number from a check.*

3. Be sure to complete the areas on the form where the **asterisk** (\*) appears, especially under the Pay Distribution section. Choose **Account Type** from drop-down box (Checking, Savings). Choose Deposit Type (Amount, Percent, Remaining Balance).

4. To deposit 100% of your net pay in one bank account you must use **Remaining Balance** as the Deposit Type. To add another account, click on the plus sign.

5. Select the **Save** button.

If you want your pay to be deposited in **more than one account**:

- Select Add Account sign "**+**" and select the order of your deposits/accounts.
- Select the **Save** button.

Note: You are responsible for ensuring your information is correct.

#### Example of single account

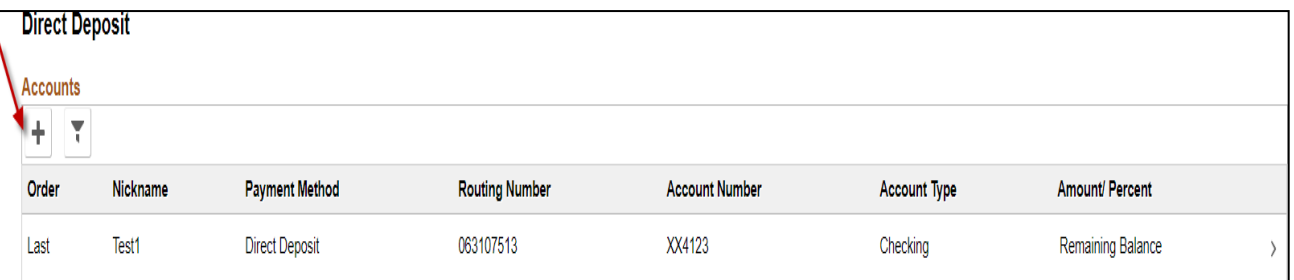

### Example of multiple accounts

#### **Direct Deposit**

 $\lambda$  - - -  $\lambda$  -  $\lambda$ 

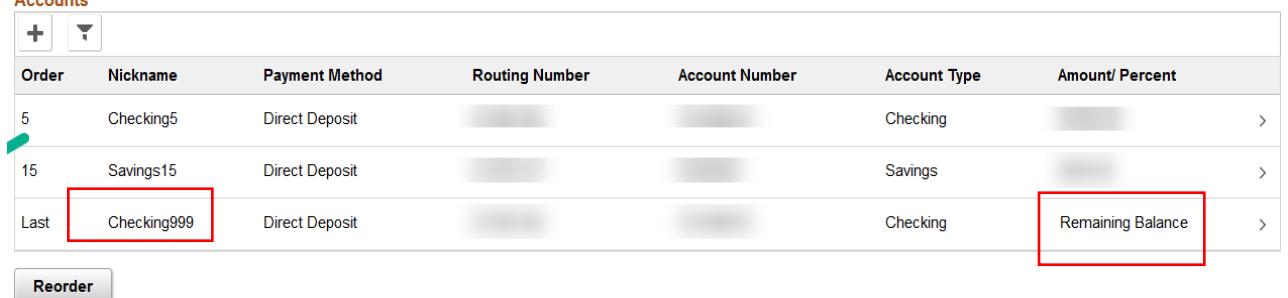

**NOTE: When setting up multiple direct deposits, the Remaining Balance deposit must occur last. The Remaining Balance will deposit the remaining balance of your pay after all other amounts have been deposited.**

### **Direct Deposit: Removing an Account**

- 1. To modify your Direct Deposit account, select the "**>**" button and a dialog box will appear.
- 2. Click **Remove**, then the **Save** button.

Note: If you remove the account, you will not be able to add a new account(s) until the following business day.

# **SELF SERVICE: PAYROLL AND COMPENSATION**

Use the navigation below to view your **Tax** information.

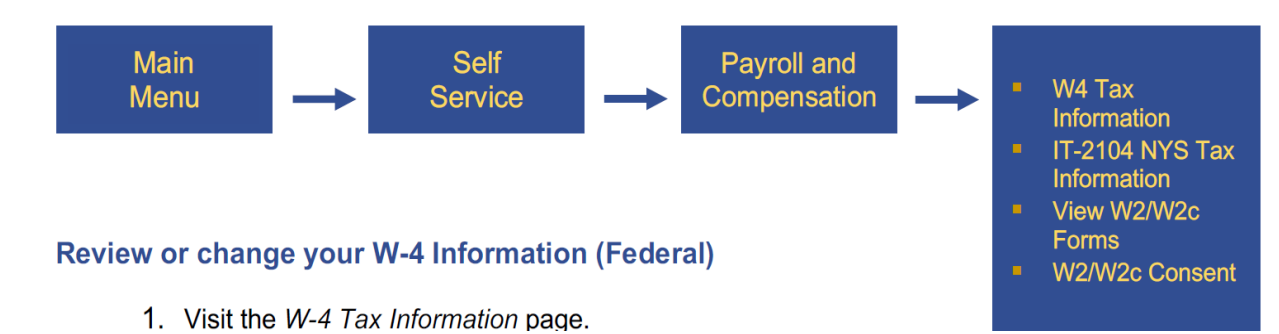

### **W4 Federal Tax Form**

You can review and update your Form W-4 anytime using Employee Self Service. New employees who do not submit a Form W-4 will be treated as a single filer with no other adjustments per IRS guidelines.

Note: The Payroll staff cannot advise individuals on what to put on the W-4 Form. There are several tools available to assist individuals:

- IRS Tax Withholding Estimator- <https://www.irs.gov/individuals/tax-withholding-estimator>
- Paycheck Calculator- <https://www.paycheckcity.com/calculator/salary/>

### **To complete a W-4 Form in Self-Service:**

**Step 1:** Indicate your filing status by selecting one of the radio buttons

- Single or Married filing separately
- Married filing jointly (or qualifying widower)
- **Head of Household (Check only if you are unmarried and pay more than half the cost of** keeping up a home for yourself and a qualifying individual).

*\*\** Steps 2, 3 and 4 are optional. Employees should complete Steps 2, 3 and/or 4 if relevant to their personal situations. These steps show adjustments that will affect the withholding calculation.

**Step 2:** Complete this step if you (1) hold more than one job at a time, or (2) are married filing jointly and your spouse also works. The correct amount of withholding depends on income earned from all these jobs.

**Step 3:** Claim Dependents – Please click on View instructions for help completing this section.

**A** View Instructions

### **Step 4: Other Adjustments**

**(a) Other Income.** If you want tax withheld for other income you expect this year that won't have withholding, enter the amount of other income here. This may include interest, dividends, and retirement income. You should not include income from any jobs.

**(b) Deductions.** If you expect to claim deductions other than the standard deduction and want to reduce your withholding, use the Deductions Worksheet and enter the result here.

(**c) Extra withholding.** Enter any additional tax you want withheld each pay period

**Step 5:** Submit your changes by clicking on the submit button at the bottom of the page

Submit

#### **Employees wishing to claim exemption from federal income tax withholding:**

Complete this section by indicating the tax year, and certify you meet both conditions. Submit your changes by clicking on the submit button. If you chose to claim exempt this means there will be no federal tax withholding from your paycheck. You may end up owing these taxes when you file your personal tax form with the IRS if you do not meet BOTH conditions below. In addition, the IRS can issue a Lock Letter if you do not have enough withheld. This Lock Letter could prohibit you from changing your taxes withholding in the future.

**Claim Exemption from Withholding** 

I claim exemption from withholding for the year 2020 and I certify that I meet

BOTH of the following conditions for exemption from withholding:

- Last year I owed no federal income tax.
- This year I expect to owe no federal income tax.

 $\Box$  Check this box if you meet both conditions to claim exemption from tax withholding

Submit

**Note: The exemption from withholding is valid for the current tax year only.** 

### **Sample W-4 Page**

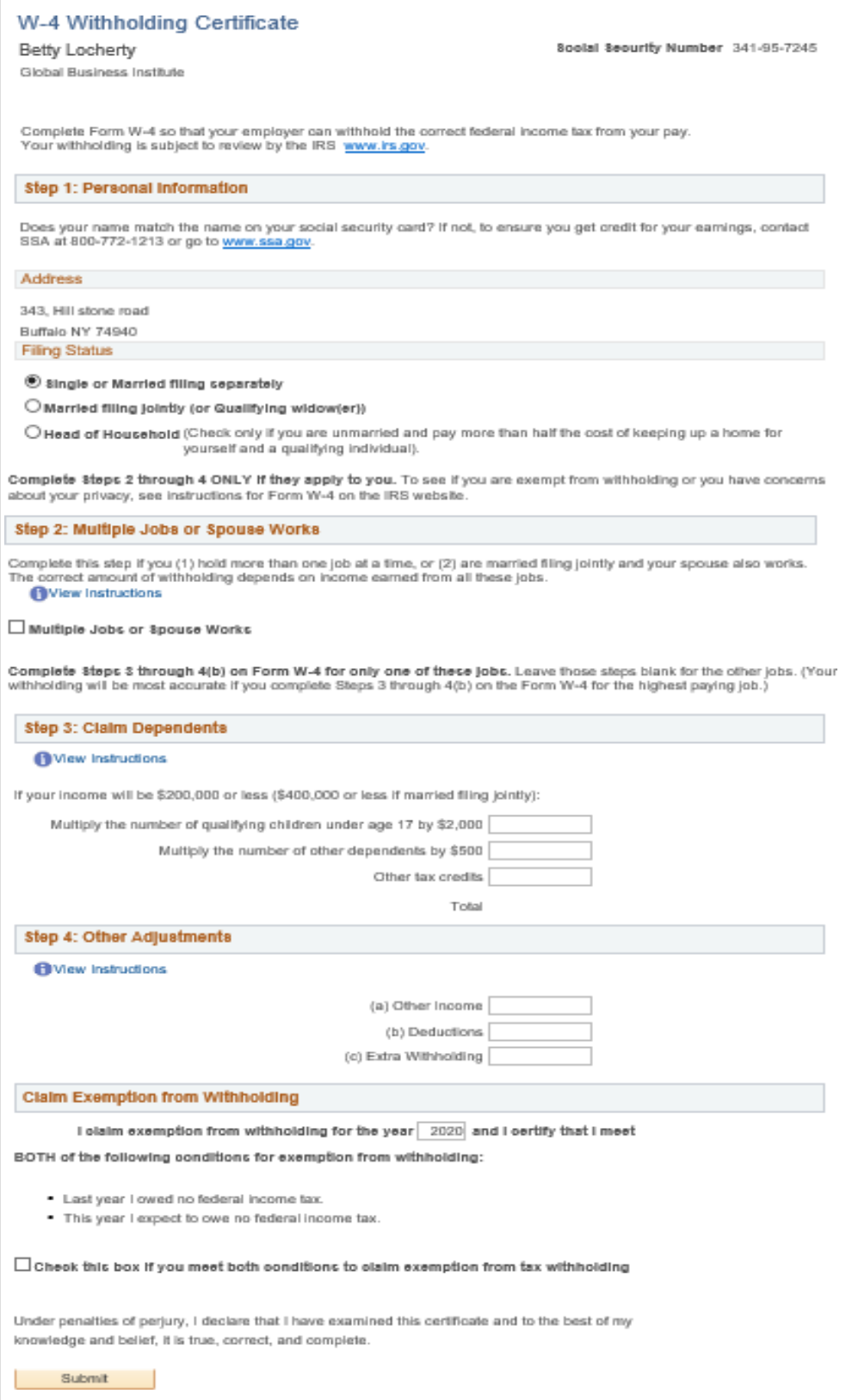

# **Review and edit your NYS withholding IT-2104 form**

The New York State income tax withheld from your paycheck is based on your marital status and the number of allowances you enter on NY Form IT-2104 (Employee Withholding Allowance Certificate). Generally, the more allowances that you claim on NY Form IT-2104, the less New York state income tax withholding you will have in your paycheck. As described below, employees can request an additional amount of NY state income tax withheld from each paycheck, in addition to the NY state income tax withholding based on your marital status and number of allowances.

You can review and update your NY Form IT-2104 anytime using Employee Self Service. Employees who do not complete an IT-2104 form prior to the processing of their first paycheck are defaulted to single status with zero withholdings per NYS guidelines.

Employees wishing to claim exempt will need to complete a paper form IT-2104 E, as this cannot be done in Self-Service. Please refer to the instructions included on the IT-2104 E on eligibility criteria for claiming exemption from NYS taxation to see if you qualify to claim exempt, [https://www.tax.ny.gov/pdf/current\\_forms/it/it2104e\\_fill\\_in.pdf](https://www.tax.ny.gov/pdf/current_forms/it/it2104e_fill_in.pdf)

Note: The Payroll staff cannot advise individuals on what to put on the IT-2104 Form. There are tools available to assist individuals:

Paycheck Calculator- <https://www.paycheckcity.com/calculator/salary/>

### **To complete an IT-2104 Form in Self-Service:**

- Indicate the number of allowances you are claiming
- Indicate if you wish to have an additional amount withheld
- Indicate the tax status of Single or Married
- Click "Submit"

### Sample IT-2104 page

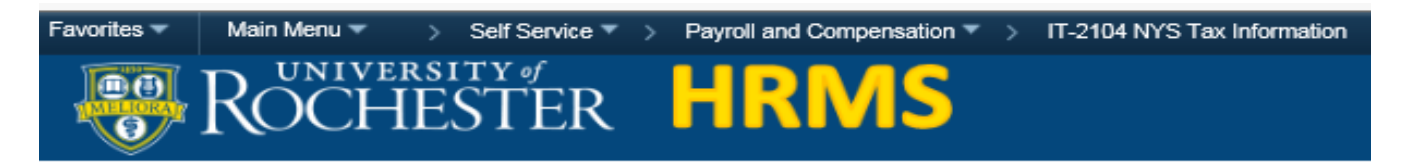

### IT-2104 NYS Tax Information

Rhonda Red University of Rochester

Social Security #: 345-67-8901

You must complete Form IT-2104 so the Payroll Department can calculate the correct amount of New York State tax to withhold from your pay. New York State tax is withheld from your wages based on marital status and the number of allowances claimed on this form. You may also specify that an additional dollar amount be withheld. You can file a new Form IT-2104 anytime your tax situation changes and you choose to have more, or less, tax withheld.

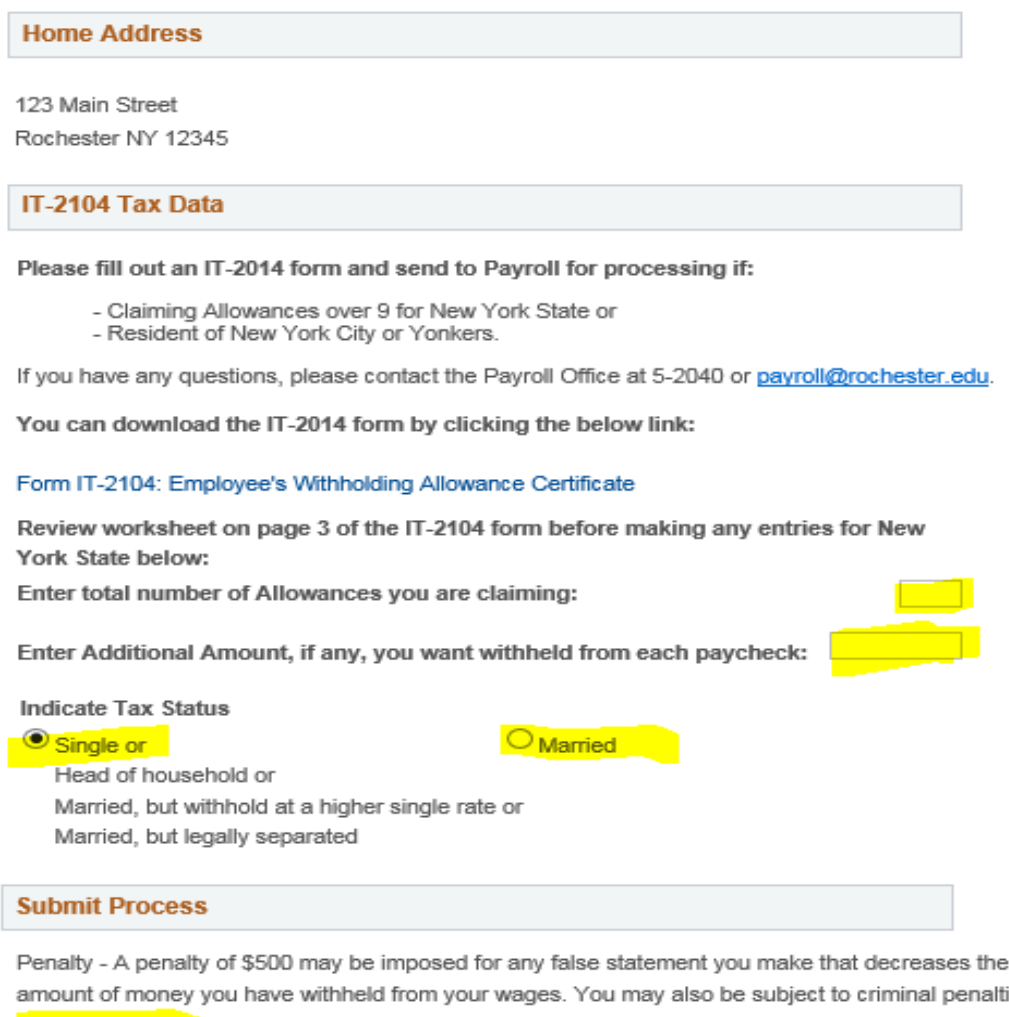

Submit

ies. I certify that I am entitled to the number of withholding allowances claimed on this certificate.

## **View and print W2/W2c forms**

The W-2 form is your wage and tax statement. The W-2 form provides information regarding taxable wages paid to you, and the taxes withheld from those wages for the calendar year specified on the W-2 form. Employees need the W-2 form for filing personal income tax returns.

Employees can view and print W-2 and W-2C forms from 2009 through the present year.

The current year form appears. Click on Year End Form to open and view/print your most recent W-2 Form. If your require a copy of a previous year, select View a Different Tax Year and all prior year W-2/W-2C forms will appear on the screen. A description of each box of the W-2 can be viewed/printed by selecting **Filing Instructions**.

### **NOTE: Pop-up blocker must be turned off in order for the pdf file to open up**

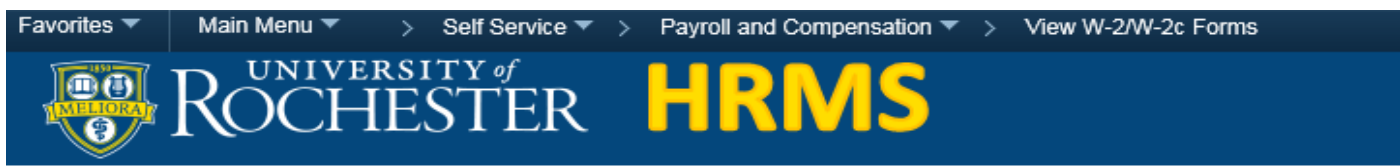

### View W-2/W-2c Forms

Rhonda Red

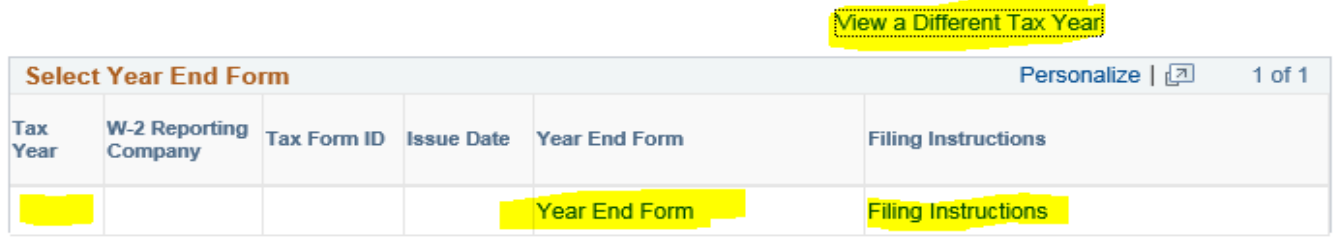

### **W2/W2c Consent**

Consent to receive notification when W2 forms are available. Once W2 forms are available you will receive an email letting you know your W2 form is available to view/print. If you consent to the electronic notification, a paper form will not be mailed to your address on file in HRMS.

Check the box "I consent to receive W-2 or W-2c forms electronically". Then select submit.

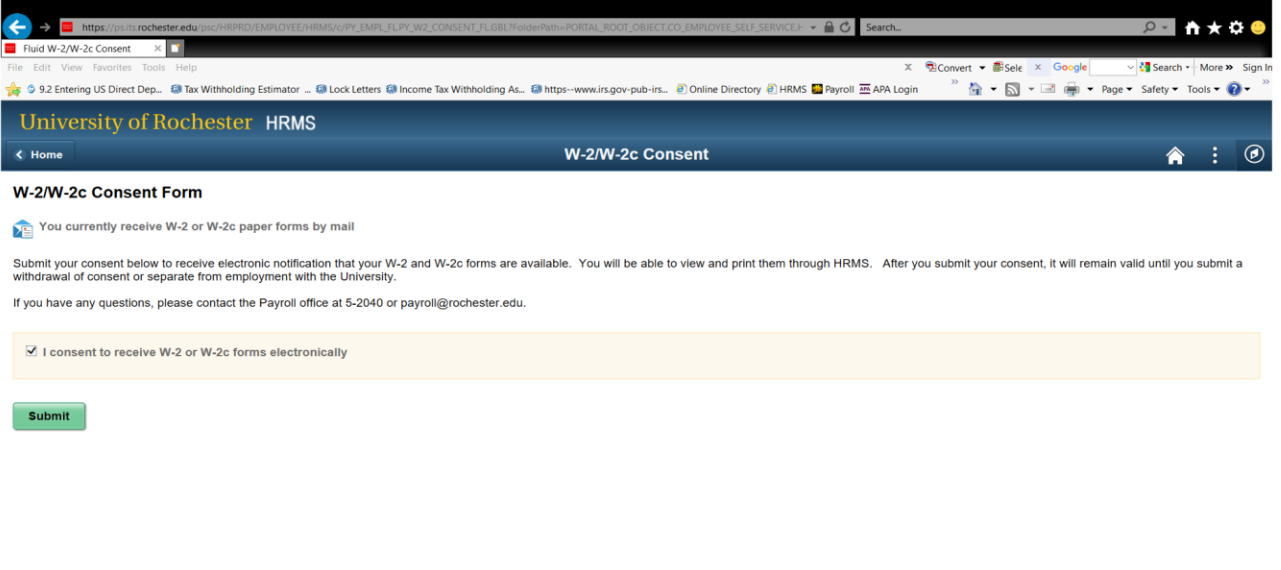

Once you submit, the following message will appear.

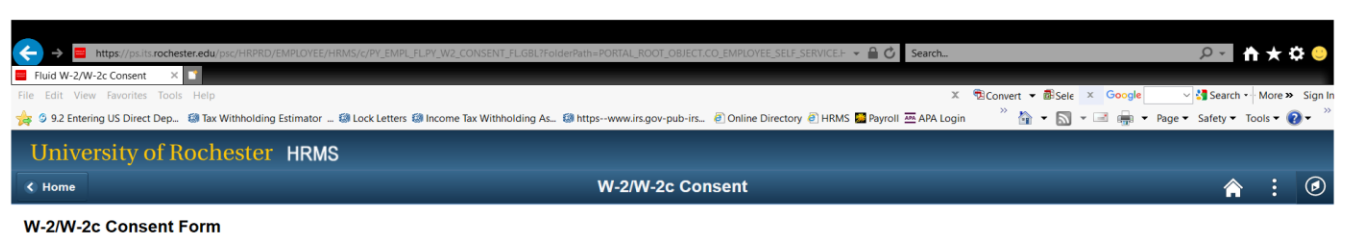

You will receive W-2 or W-2c forms electronically

You have consented to receive electronic notification of W-2 and W-2c forms availability. If you prefer to receive paper W-2 and W-2c forms, you must submit a withdrawal of consent below. After you submit the withdrawal of

If you have any questions, please contact the Payroll office at 5-2040 or payroll@rochester.edu.

 $9.125\%$   $\rightarrow$   $\pm$